# **View My Account**

On this job aid:

- [Account Summary](#page-0-0)
- [View Statement](#page-1-0)
- [Transaction Summary](#page-2-0)
- [Due Now](#page-2-1)

 This job aid will cover how to view account information including the transaction summary and due now details

After logging into Workday, click the Finances icon in the home page.

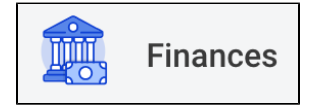

The Finances dashboard provides a quick link to your Account Activity, Make a Payment, Payment Elections, 1098T information and Financial Aid.

Account Activity is under My Account

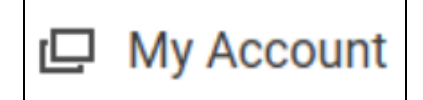

Select Select View Account Activity

**View Account Activity** 

#### <span id="page-0-0"></span>Account Summary

The Account Summary will display your Total Account Balance and Due Now amounts.

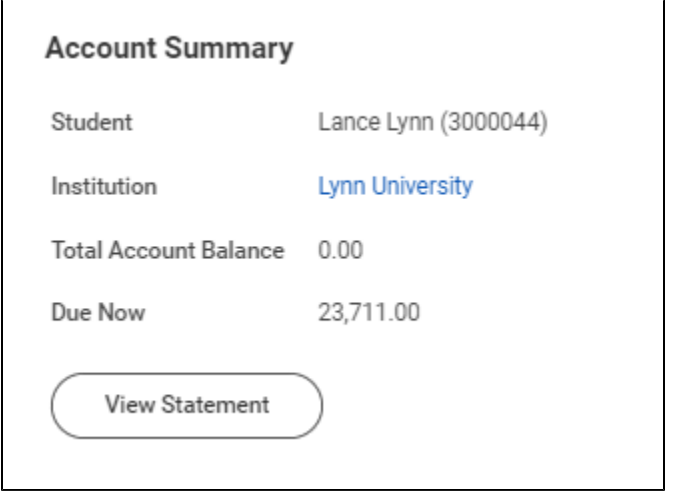

### <span id="page-1-0"></span>View Statement

Click View Statement to generate and print your statements.

Select the Statement's academic period, click OK

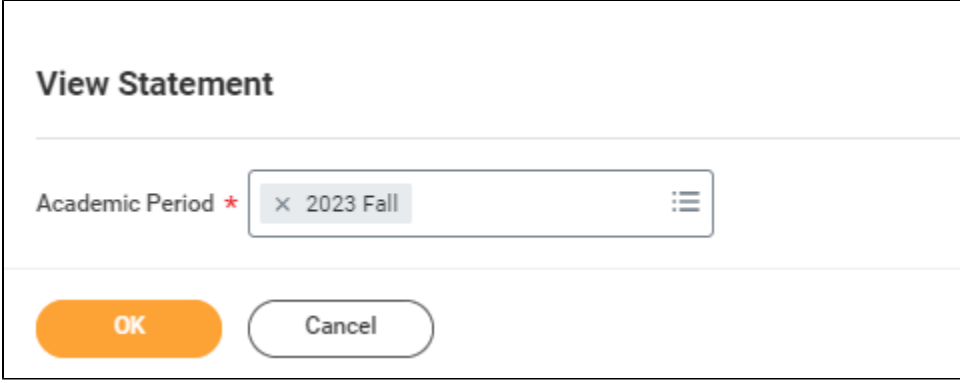

The system will display the statement for that specific academic period. Click Generate PDF to download a statement on PDF.

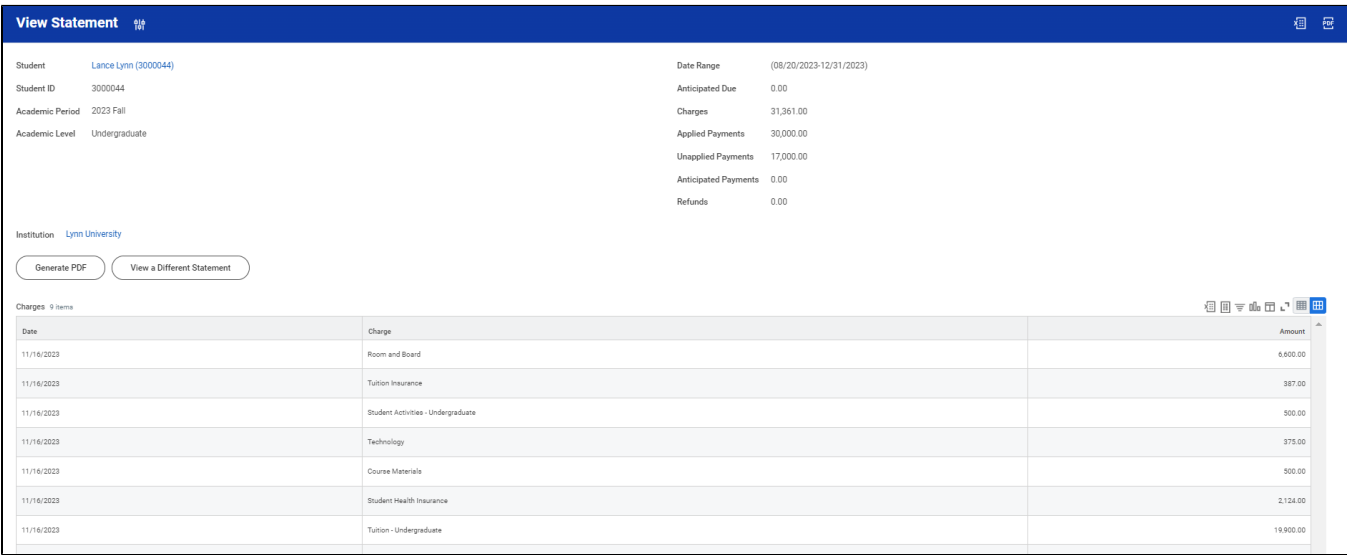

## <span id="page-2-0"></span>Transaction Summary

The Transaction Summary displays a running list of transactions, charges, payments, and financial aid, in order of transaction date.

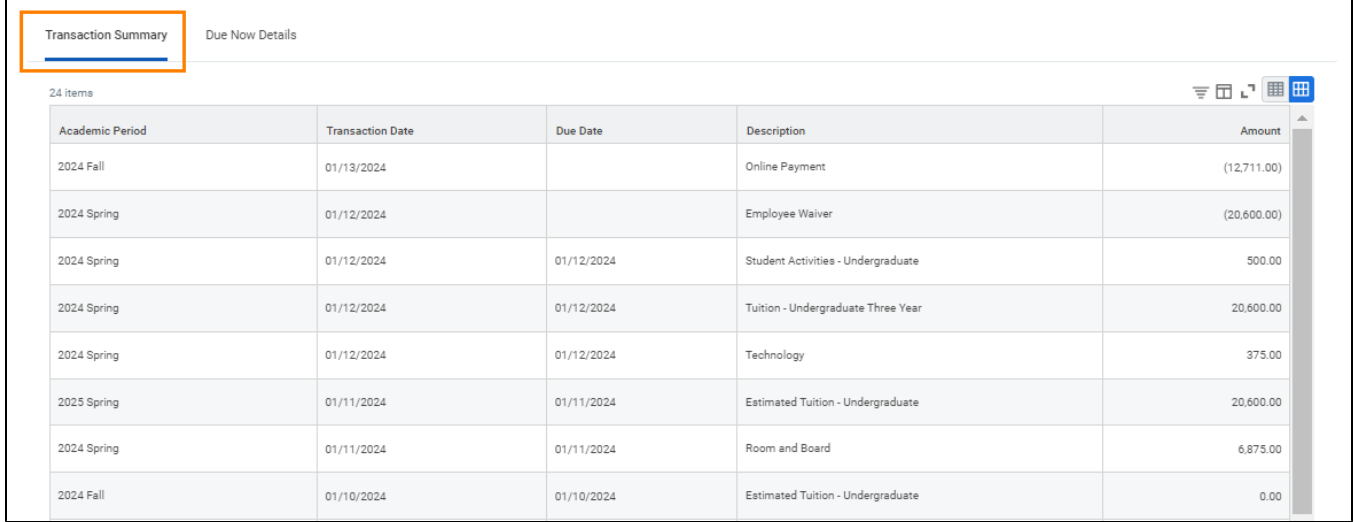

### <span id="page-2-1"></span>Due Now

The Due Now tab displays Past Due, Current Due, and Anticipated Payments, along with definitions to explain these terms.

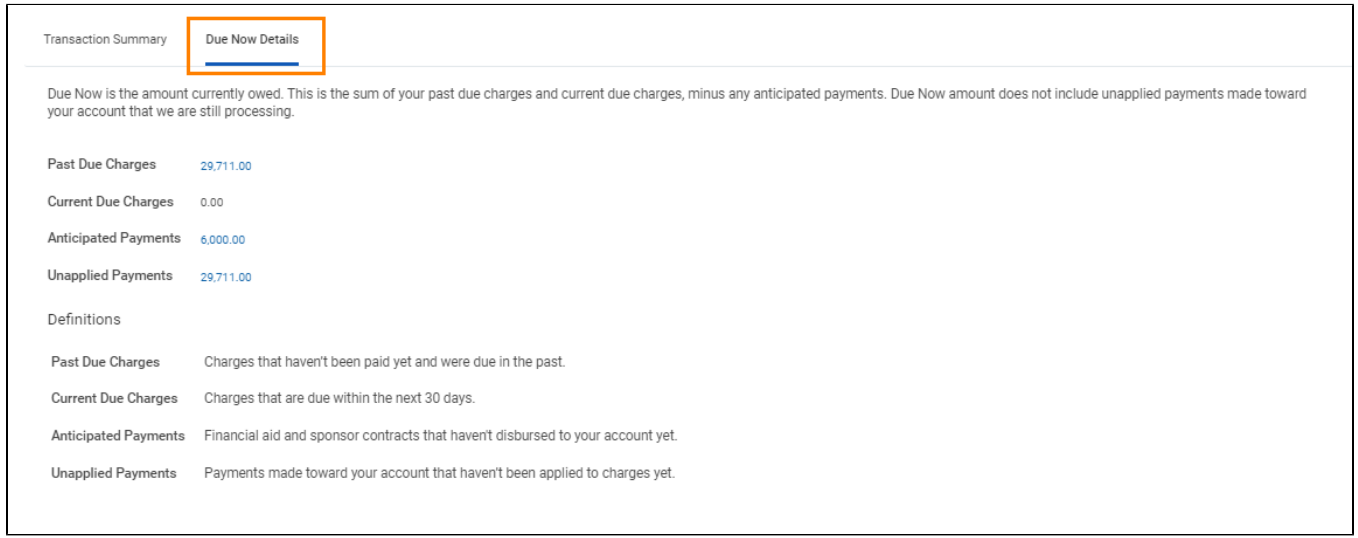